## Installing BlueSky Statistics 10.1.2 on Windows

- 1. Download the Windows/Mac installer of BlueSky Statistics 10 from <https://www.blueskystatistics.com/Articles.asp?ID=317>
- 2. If you have a previous version of BlueSky Statistics and if you have changed your application configuration settings then you should note the changes manually. Go to the main application, click on Triple Dot > Settings and note the settings you have changed. You will have to reapply these manually after installing the new version of BlueSky Statistics.

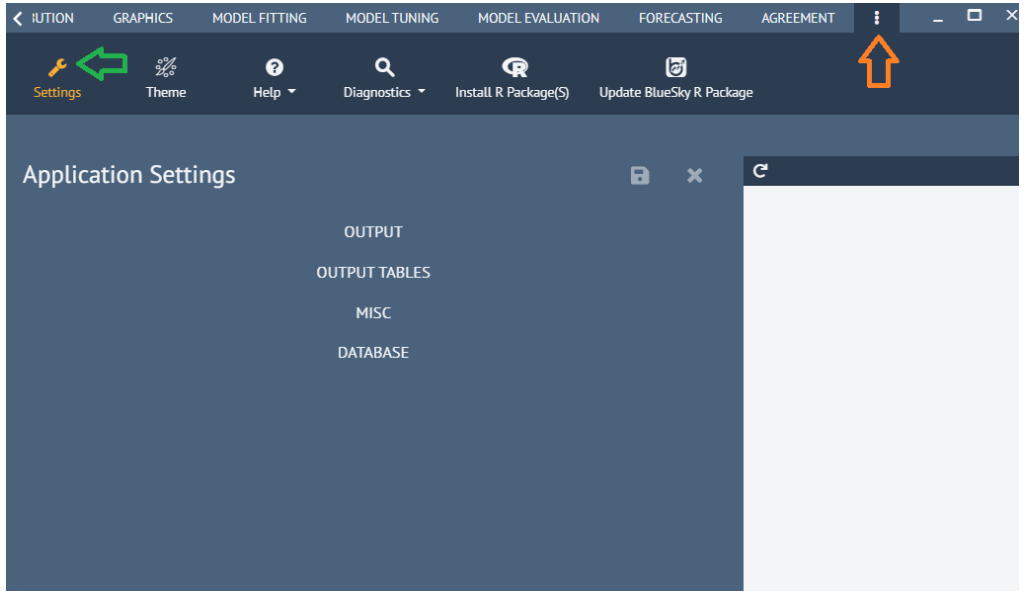

- 3. If you have a previous version of BlueSky Statistics, uninstall it
- 4. Double click on the BlueSky Statistics Installer ("BlueSky Statistics-10.1.2.exe" downloaded in
- 5. step 1 above) to start the installation.
- 6. NOTE: Depending on your machine specifications, the install may take up to 25 minutes.

## Installing BlueSky Statistics 10.1.2 on a Mac

- 1. BlueSky app is supported on Mac OS version Mojave i.e., 10.14.x and higher. If your Mac OS version is older, you need to upgrade your OS to 10.14.x (Mojave) or higher.
- 2. Download and install Xquartz fro[m https://www.xquartz.org](https://www.xquartz.org/) For additional details on Xquartz se[e https://en.wikipedia.org/wiki/XQuartz](https://en.wikipedia.org/wiki/XQuartz) We need it to display graphs created in R
- 3. If you have a new Macbook with Apple's M1 chipset you need to install Rosetta 2. Our software works on a Mac with an Intel processor (not M1). To make Intel processor-based software work on the M1 processor, Apple requires Rosetta to be installed. When you are trying to install BlueSky Statistics 10 on a Mac with M1 - it should have prompted you to install Rosetta. See <https://support.apple.com/en-us/HT211861> o[r How to Install Rosetta On M1 Macs](https://machow2.com/rosetta-mac/)  [\(machow2.com\)](https://machow2.com/rosetta-mac/) or let us know if you have any issues by emailing us at support@blueskystatistics.com
- 4. Follow the standard steps below to install the application on a Mac.
- 5. If you have a prior version of BlueSky Statistics, delete it from applications.
- 6. Download the Mac installer of BlueSky Statistics 10.x from <https://www.blueskystatistics.com/Articles.asp?ID=317>
- 7. From Downloads double click the BlueSkyStatistics-v10.1.2-intel.dmg or BlueSkyStatisticsv10.1.2-arm.dmg that you downloaded
- 8. Drag and drop BlueSky Statistics to your Applications
- 9. Go to Applications and double click BlueSkyStatistics
- 10. Copy the Datasets\_and\_Demos, BlueSky\_MarkDown, Docs, R\_scripts and R\_Markdown folders to a suitable location.
- 11. You will see the dialog below confirming that Apple has scanned our code and no malicious code is found.

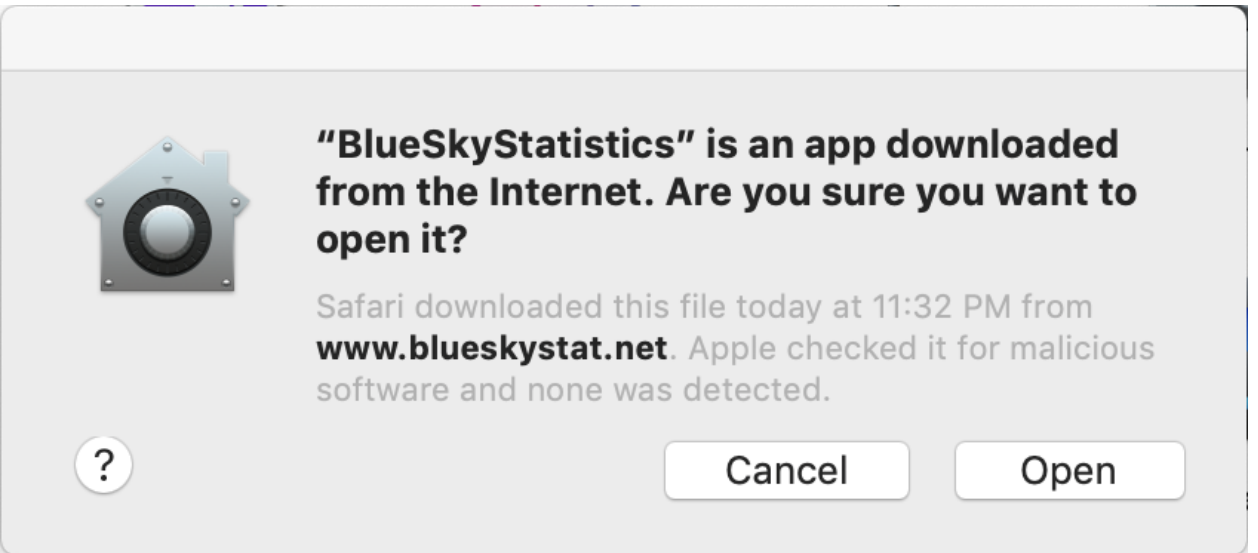

12. Click open, give it approx. 5-15 seconds and the application will launch

13. When you launch the application you may see a message below

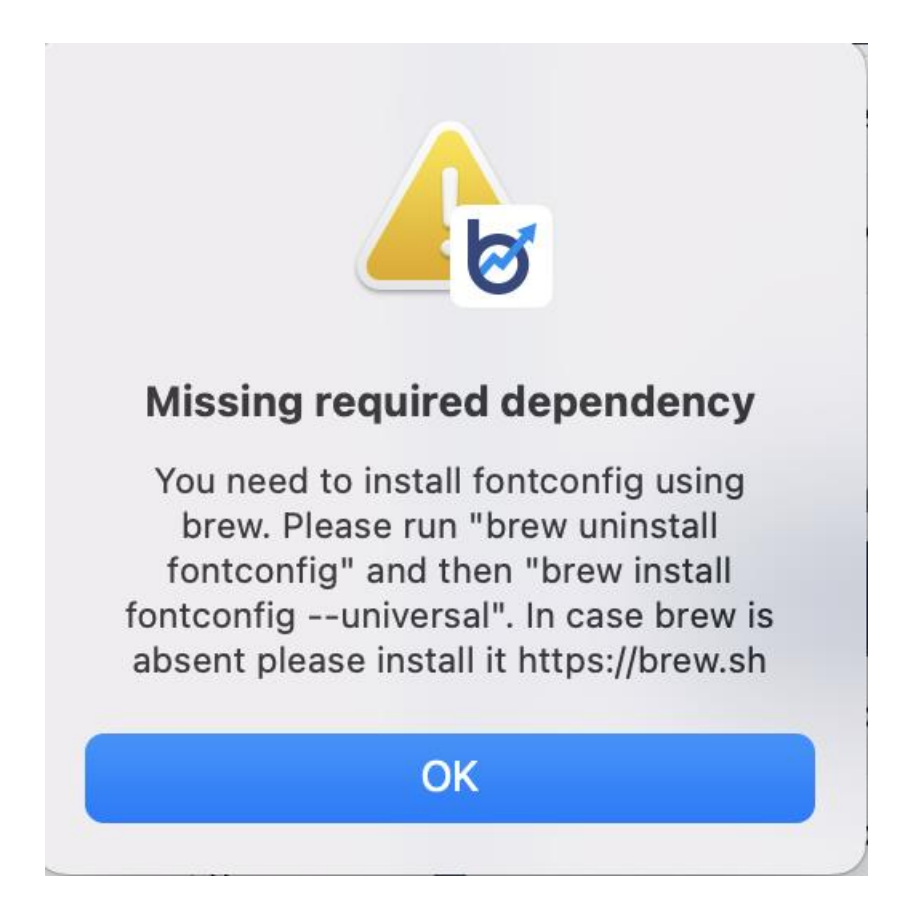

This is because you need to install fontconfig. You can follow the instructions at [https://brew.sh](https://brew.sh/) to install brew which is the package manager for Mac OS. Once brew (home brew) is installed, you can install fontconfig by running following from a terminal window "brew uninstall fontconfig" and then "brew install fontconfig --universal".

NOTE: All the instructions at [https://brew.sh](https://brew.sh/) require you to open a terminal window. You can do this on a Mac by pressing Command + Space and type *terminal* and press **Enter/Return** key.